# **Инструкция пользователя**

«Дистанционное тестирование» Talap.kz

### **Регистрация школы на портале**

- **D** Откройте портал www.talap.kz
- **Нажмите кнопку «Дистанционное** тестирование»
- Нажмите ссылку «Регистрация»
- Заполните поля формы\* регистрации, затем нажмите кнопку «Зарегистрироваться»
- \* Если вы не нашли свою школу в списке, поставьте галочку «Нет в списке» и впишите наименование Вашей школы в поле «Ваша школа»

#### Регистрация школ

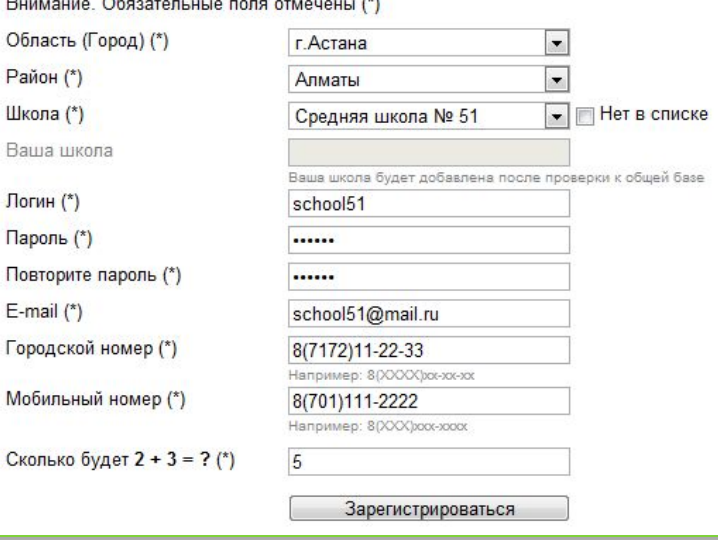

# **Вход в портал**

- **D** Откройте портал www.talap.kz
- **Нажмите кнопку «Дистанционное тестирование»**
- Введите Ваш Логин и Пароль, затем нажмите кнопку «Войти»

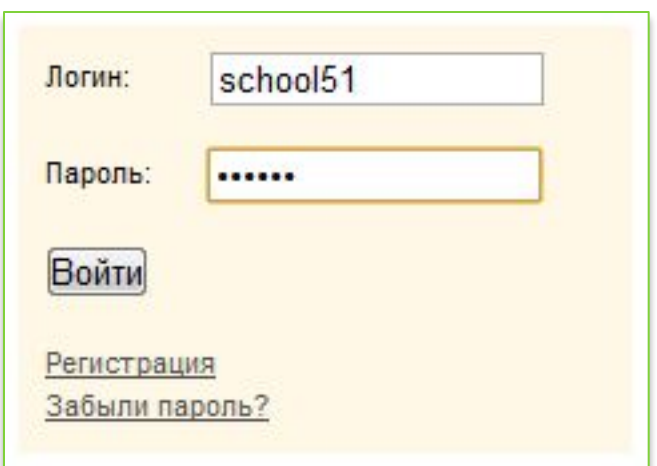

### **Создание логина для учеников**

- Щелкните ссылку «Создать» напротив поля «Логин и пароль учеников»
- **п Придумайте Логин и Пароль\* для** доступа учеников к Дистанционному тестированию
- **Нажмите кнопку «Создать»**
- \* Логин и пароль для всех учеников школы общий. При необходимости его можно изменить тем же образом.

#### Добро пожаловать администратор

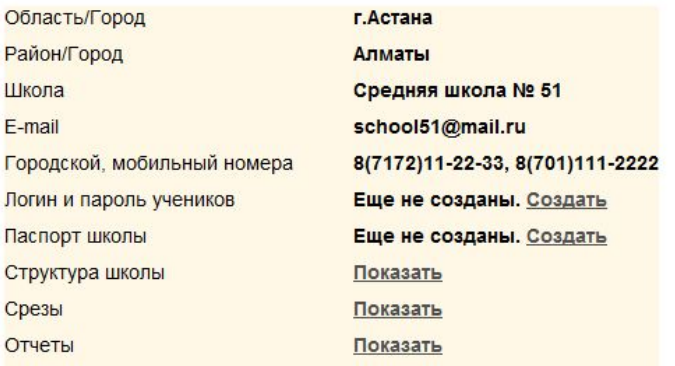

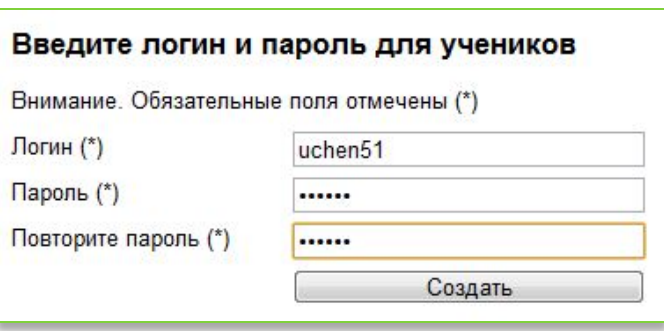

# **Паспорт школы**

- Щелкните ссылку «Создать» напротив поля «Паспорт школы»
- Заполните необходимые поля\*
- Нажмите кнопку «Создать»
- \* Поля помеченные звездочкой обязательны к заполнению

### Введите паспортные данные школы

Внимание. Обязательные поля отмечены (\*) ФИО директора (\*) Сматов Серик Мэлсович ФИО завуча (\*) Шульгина Виктория Александрог Адрес (\*) г. Астана, пр. Б. Момышулы 15 Выберите файл | Файл ... бран Фото школы Карта проезда Выберите файл файл ... бран В виде картинки Создать

# **Структура школы**

- Щелкните ссылку «Показать» напротив поля «Структура школы»
- Заполните необходимые поля
- **Нажмите кнопку «Добавить»**
- При необходимости добавьте таким образом классы школы, которые будут проходить тестирование
- \* Для удаления класса воспользуйтесь «Красным крестиком» напротив удаляемого класса, щелкнув по нему

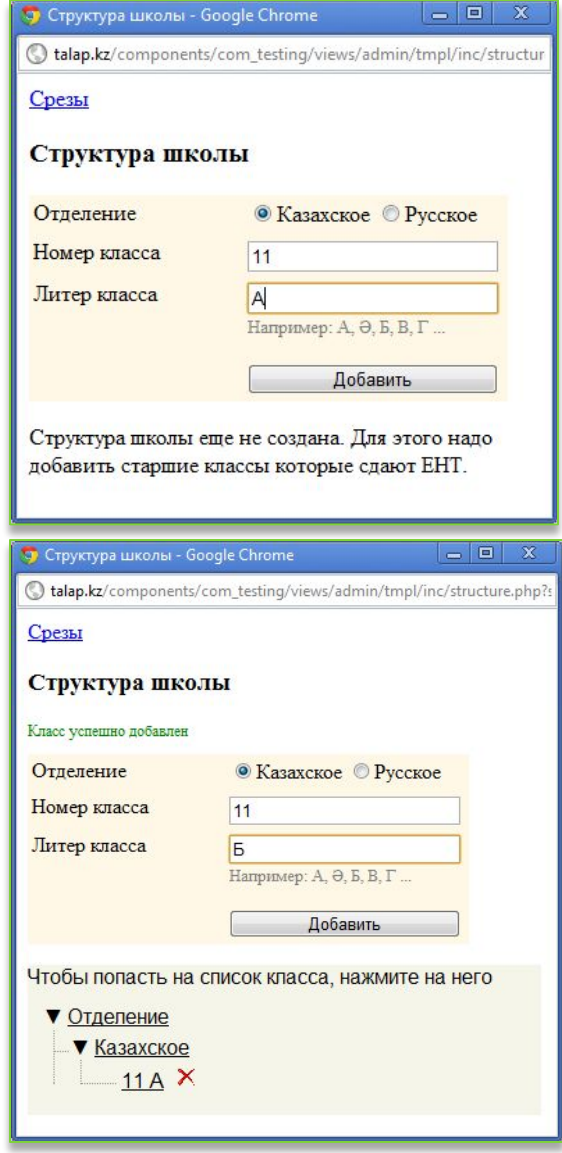

# **Списки учеников**

- Щелкните в нижней части окна по наименованию класса для заполнения списка учеников
- Введите Ф.И.О. первого ученика
- Выберите пол ученика
- Пятый предмет
- Установите опцию смены предмета перед тестированием
- **Нажмите кнопку «Добавить»**
- **Повторите операцию для** последующих учеников

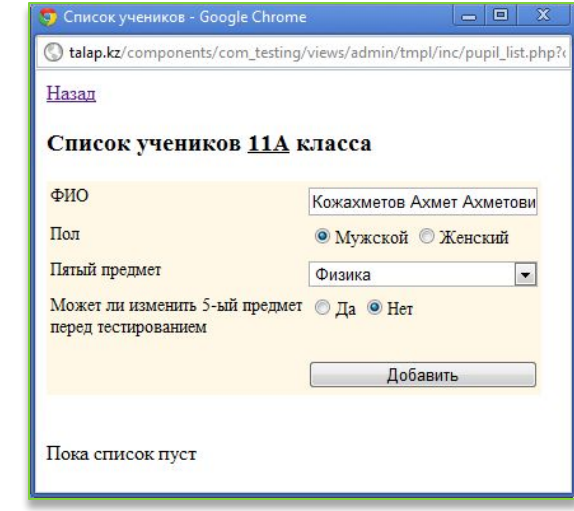

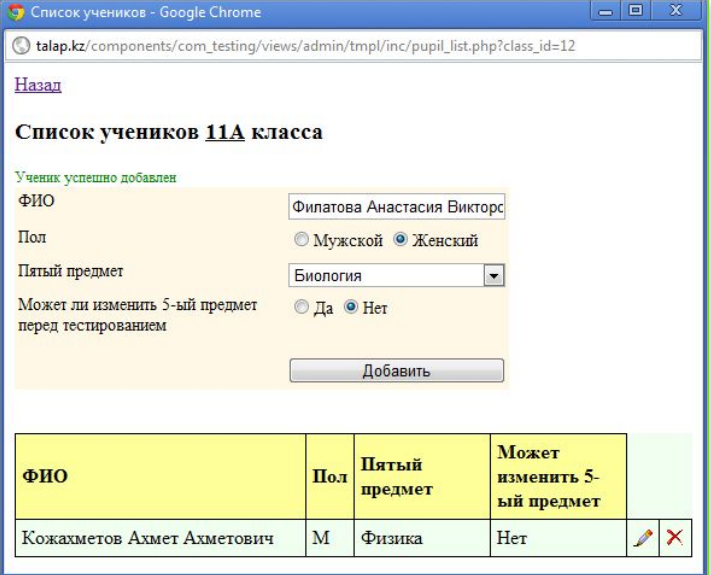

# **Контрольные срезы**

- Щелкните ссылку «Показать» напротив поля «Срезы»
- Укажите начало тестирования щелкнув по пиктограмме календаря
- Укажите продолжительность тестирования в минутах
- Выберите классы, которые участвуют в тестировании\*, кликнув по ним мышкой
- Нажмите кнопку «Создать»
- \* Для выбора нескольких классов удерживайте клавишу **CTRL**

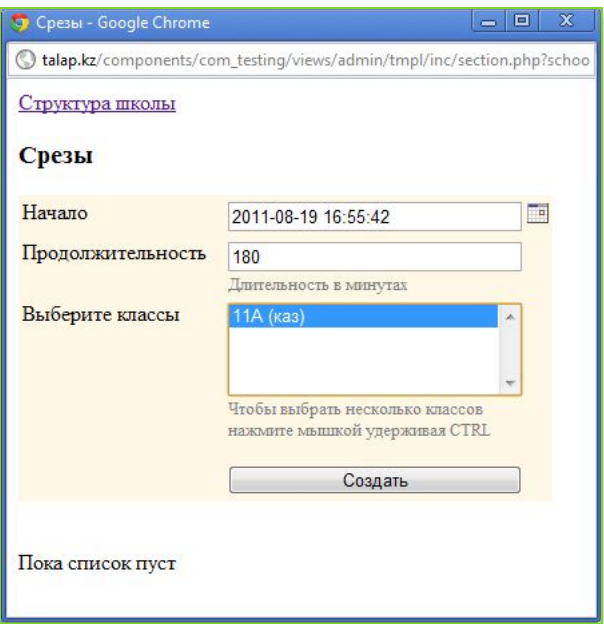

# **Оплата**

 Вы не сможете создать срез в случае отсутствия у Вас Юнитов\*, необходимо пополнить баланс школы путем перечисления денежных средств на следующие реквизиты и сообщить в компанию «5 плюс» о совершении перевода:

 ТОО "Информационные технологии 5 плюс« Республика Казахстан 010000, г. Астана, ул. Б.Момышулы 15 РНН: 620200348869 ИИК KZ028560000000508625 Филиал АО "Банк ЦентрКредит" в г.Астана БИК: KCJBKZKX БИН 091040005613

\* 1 юнит = 1 тенге. Стоимость за тестирование одного ученика составляет 150 тенге. Например если Вы хотите протестировать класс из 20 человек Вам необходимо иметь на балансе 3000 юнитов (3000 тенге). Администратор школы (человек владеющий доступом на портал) несет полную ответственность за расходом денежных средств. Во избежание неконтролируемого списания средств не разглашайте Логин и Пароль другим лицам.

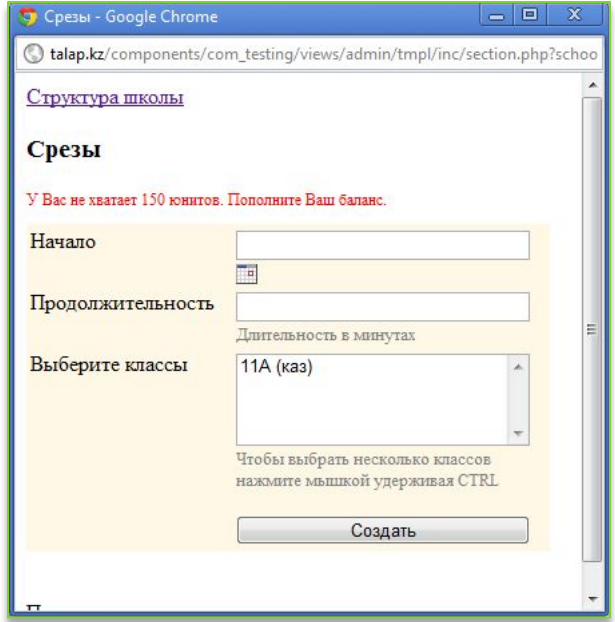

# **Вход через ученика**

- Ученик входит на портал используя ученический Логин и Пароль
- Выбирает свой класс и Ф.И.О.

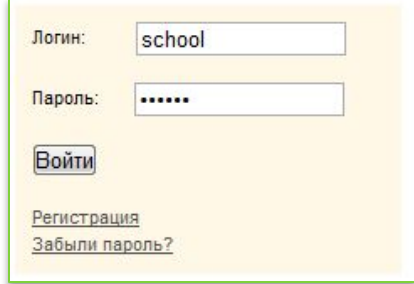

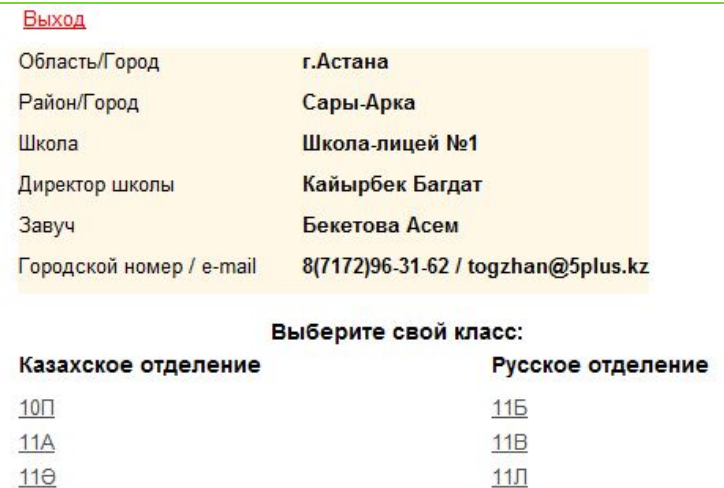

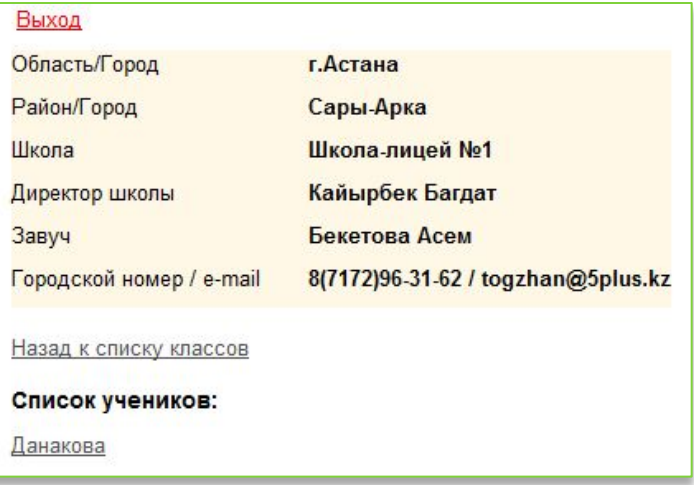

# **Тестирование**

- Напротив сдаваемого тестирования ученик нажимает ссылку «Начать»
- Ученик проходит тестирование и по завершению нажимает ссылку «Закончить тестирование»\*
- \* В случае сбоя компьютера или интернета до момента завершения тестирования, необходимо, либо пройти тестирование вновь, если позволяет время, либо перенести данного ученика в новое тестирование

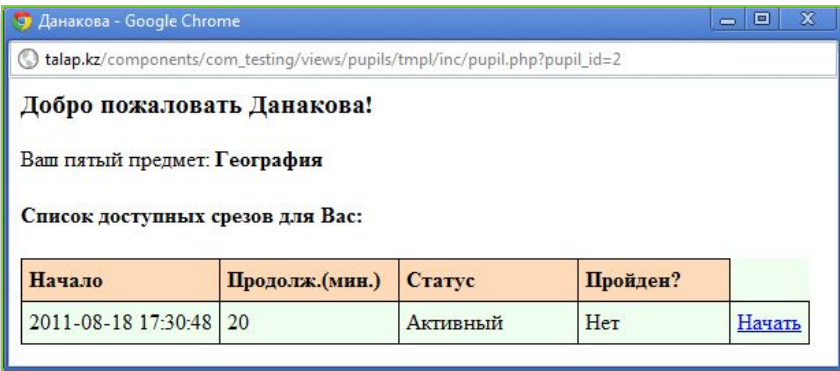

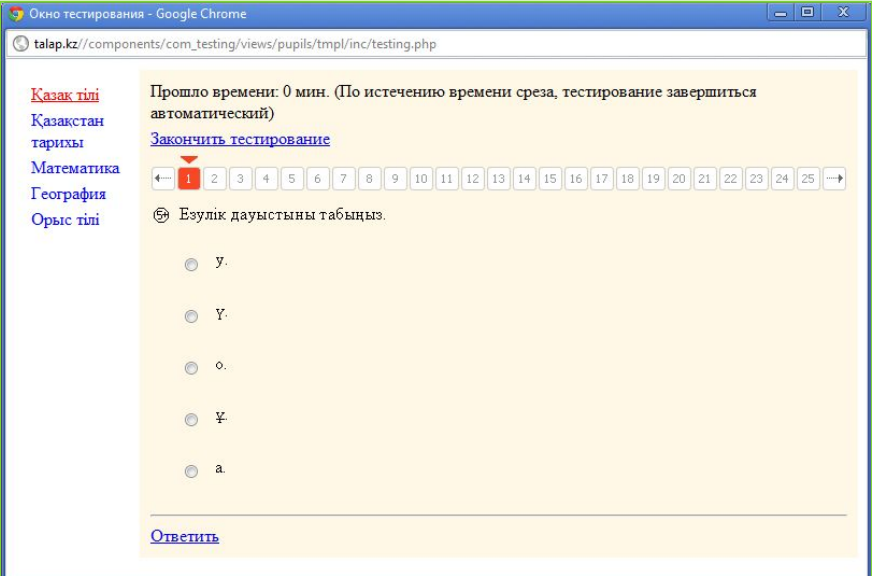

# **Отчеты**

- Щелкните ссылку «Показать» напротив поля «Отчеты»
- Выберите интересующий Вас вид отчета

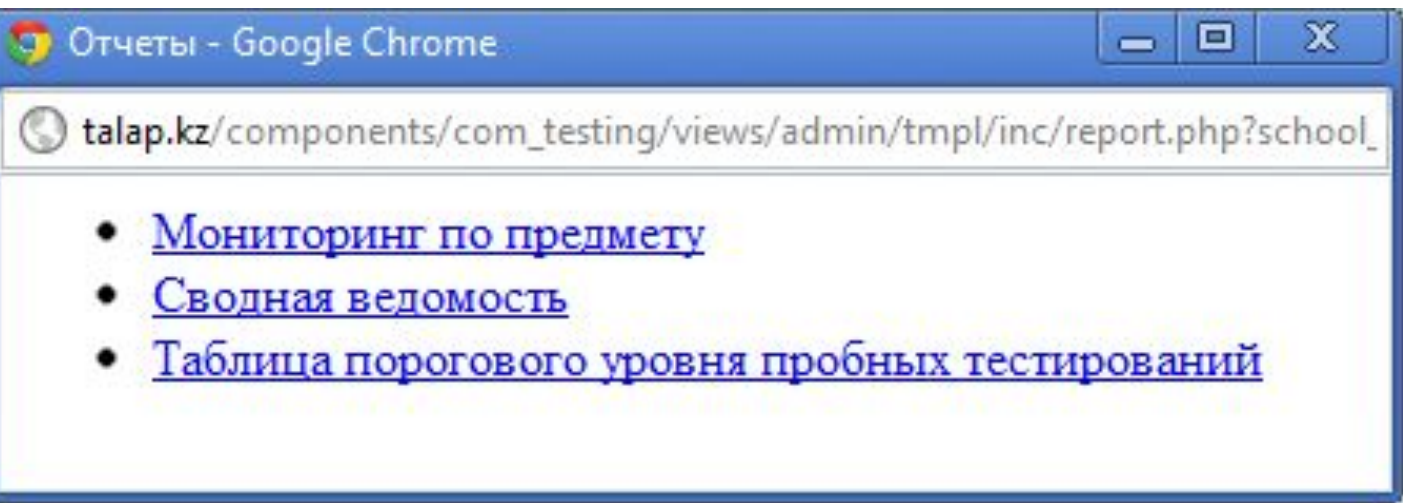

## Мониторинг по предмету

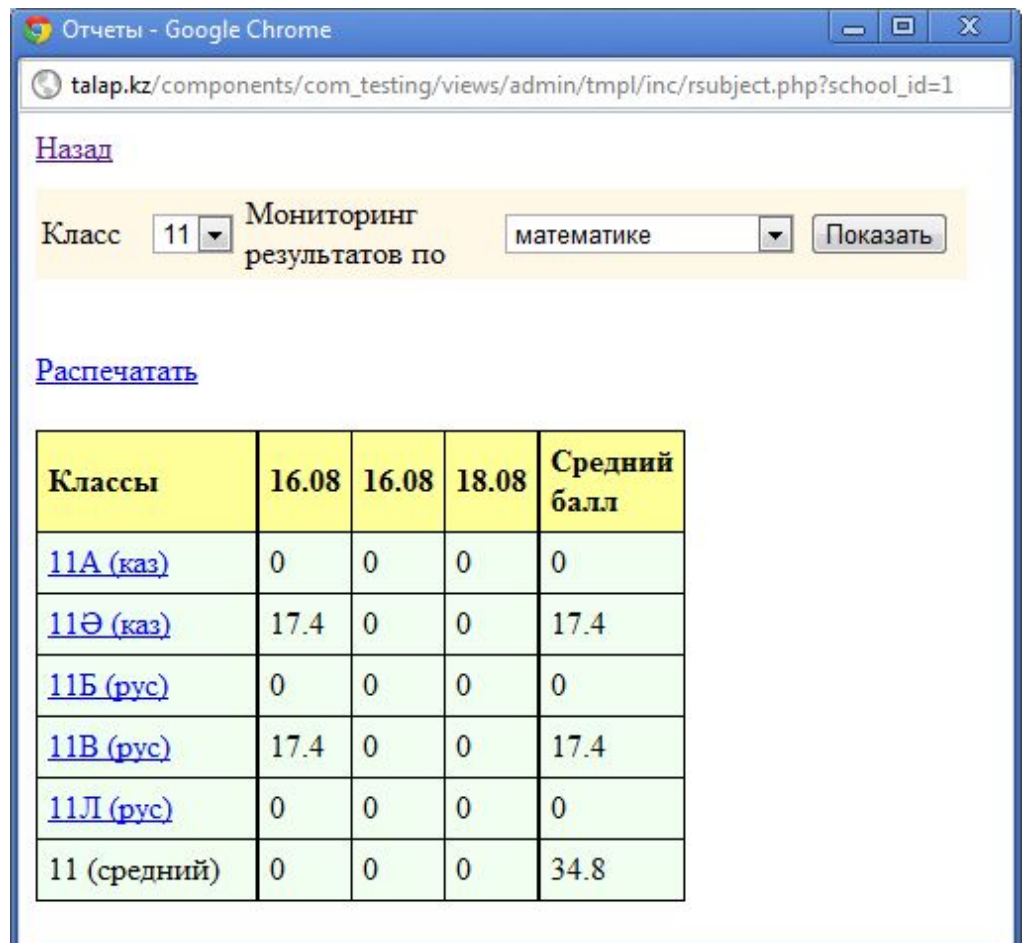

## Сводная ведомость

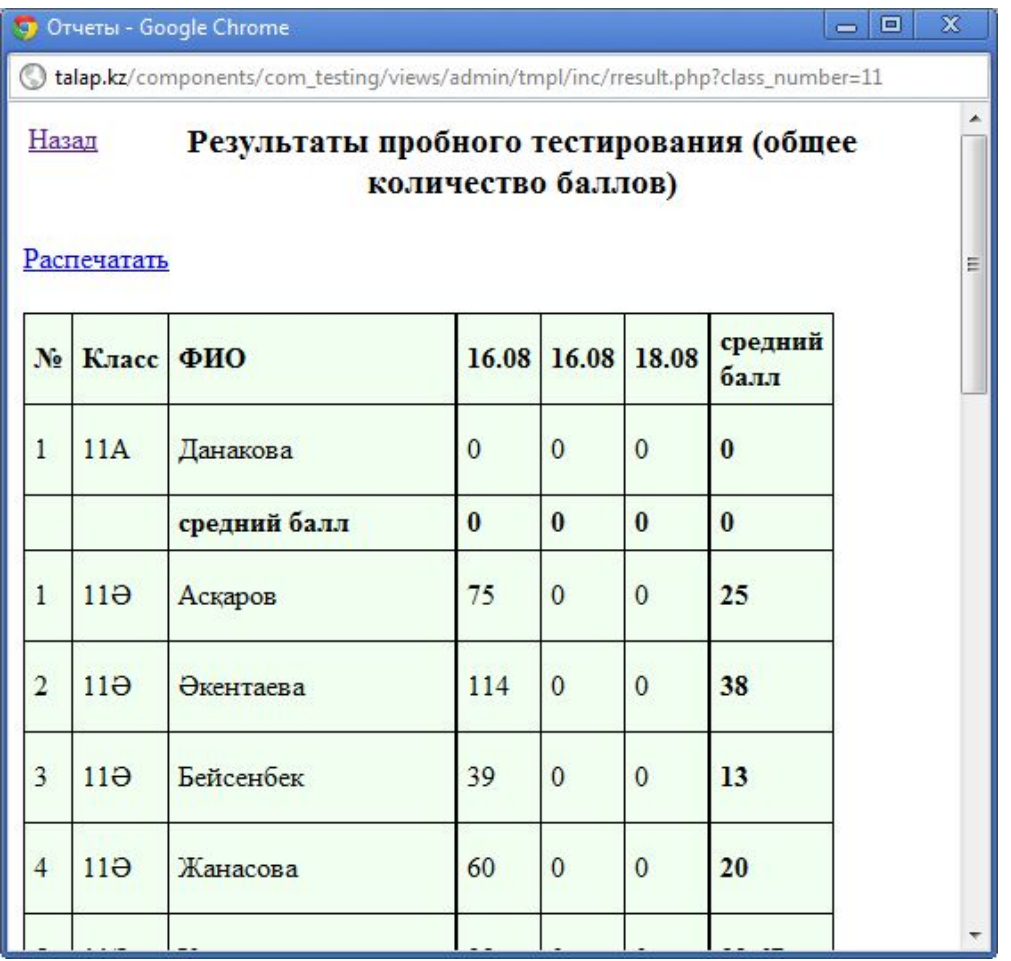

## **Таблица порогового уровня пробных тестирований**

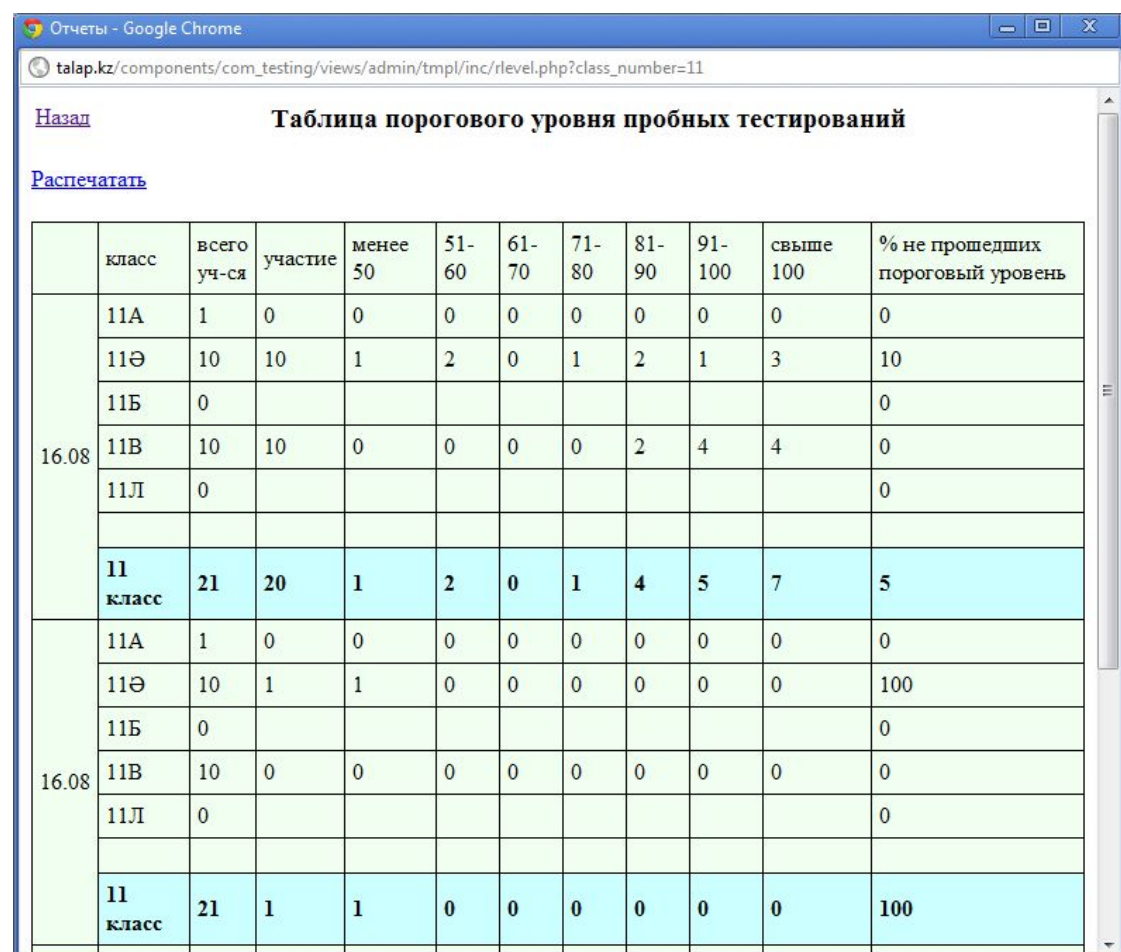